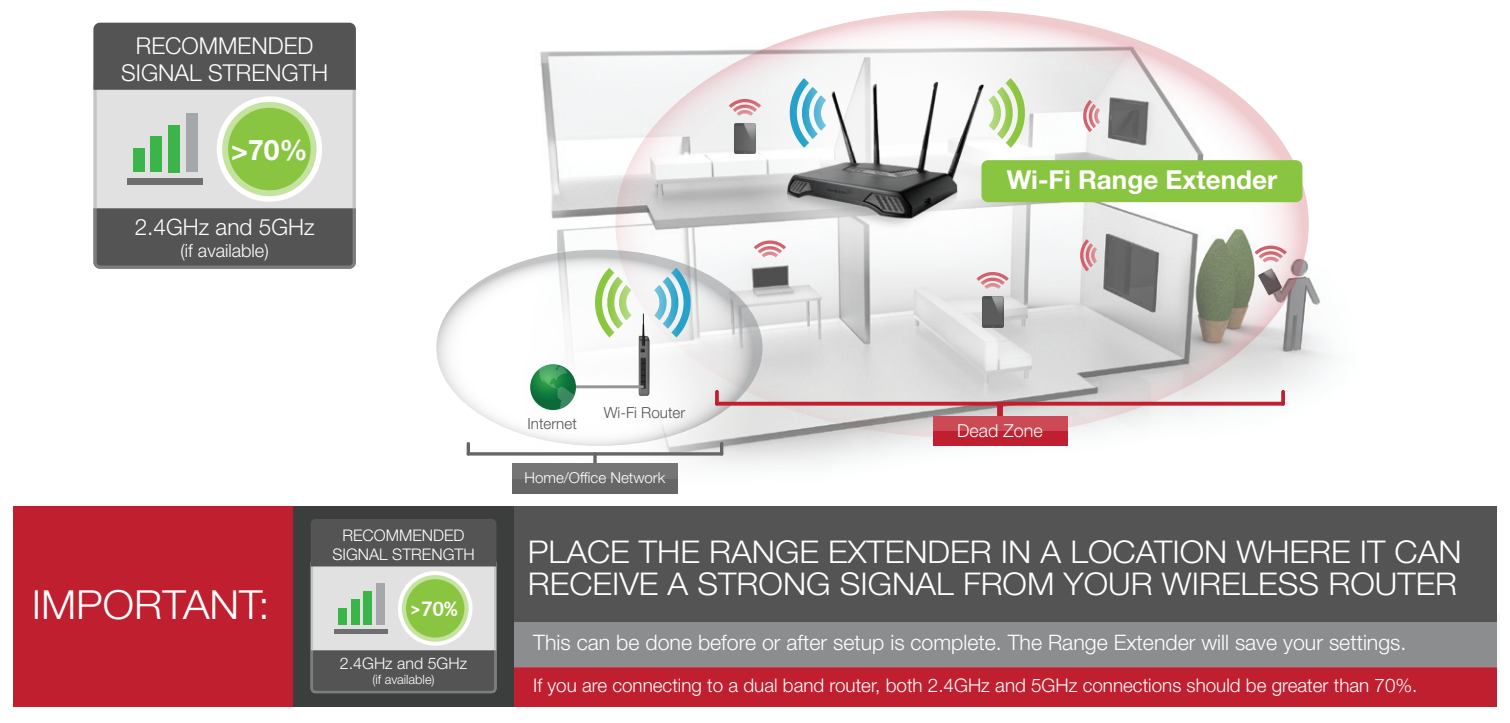

2 Attach the Antennas to the Range Extender

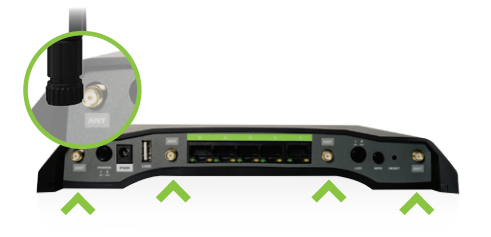

1 Find an Optimal Setup Location Between your Wireless Router and your Wireless Dead Zone

> Attach the four included Antennas to the connectors on the back of the Range Extender.

Recommended browsers: Google Chrome, Safari or Internet Explorer (8.0 and up). Do not use Firefox.

ACCESSING THE WEB MENU DOES NOT REQUIRE INTERNET ACCESS. THE MENU IS SERVED FROM THE RANGE EXTENDER.

#### **IF YOU HAVE PROBLEMS ACCESSING THE WEB MENU...**

- a) Disconnect your PC from all Wi-Fi networks. a
- Attach an Ethernet cable between the PC and the Range Extender. b

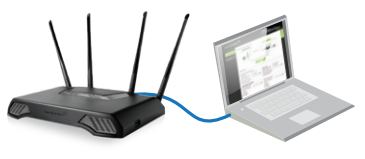

c) Open your web browser and go to http://setup.ampedwireless.com again.

# Open your Web Browser

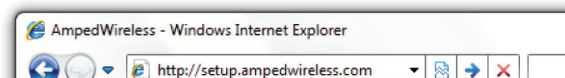

If the URL fails to open, then try: http://192.168.1.240

Enter the setup web address into your browser:

4

http://setup.ampedwireless.com

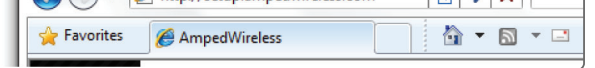

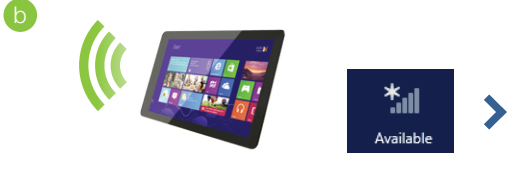

The IDs of your Extended Networks are: Amped TitanEX 2.4 & Amped TitanEX 5.0

Connect to the Range Extender's Wi-Fi network: Amped\_TitanEX\_2.4 or Amped\_TitanEX\_5.0 (See back for operating system specific instructions.)

b

3 Connect your Computer or Tablet to the Range Extender

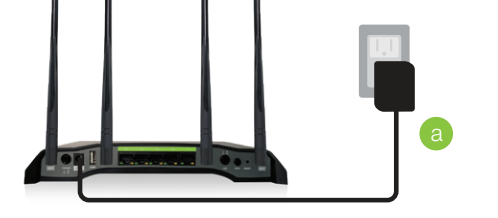

#### Attention Windows Users:

A prompt may appear asking: "Do you want to set up your network?" If so, select "Connect to the network without setting it up" or "No, just connect".

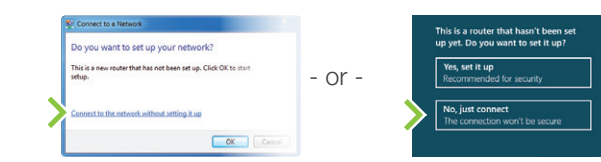

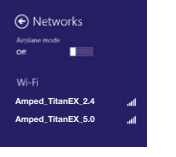

Attach the Power Adapter to the Range Extender's **PWR** port and an available power outlet.

Highlight and select the wireless network(s) that you wish to repeat. If you have a dual band router, select BOTH the 2.4GHz and 5GHz network names.

Poor signal connections may cause slow speeds or dropped connections.

Click Next to continue.

If you do not see your desired wireless networks, move the Range Extender closer to the router and scan again as it may be out of range.

#### Recommended Signal

Select the wireless network with a signal strength greater than 70% for the most reliable connection.

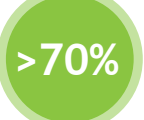

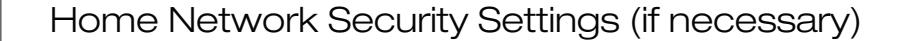

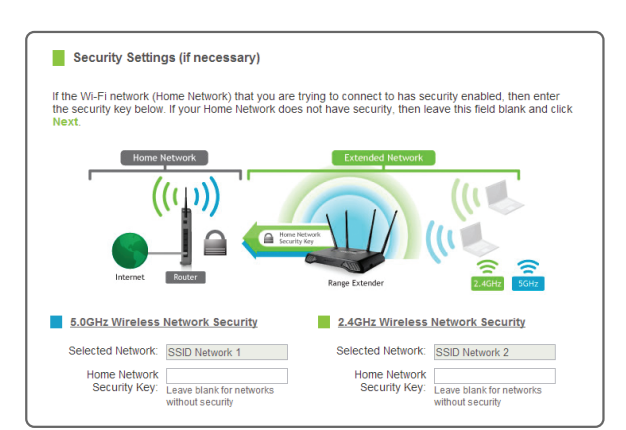

If your wireless home network(s) has security enabled, you will need to enter the security key here. If you selected both a 2.4GHz and a 5GHz network to repeat, you will need to enter both security keys here.

If your wireless home network(s) does not have security enabled, leave the security field blank.

Click Next to continue.

#### 8 Configure Settings for your Extended Networks

If you choose to "Clone" the settings from your Home Network, the wizard will copy the SSID and security key of your Home Network.

The SSID of the Extended Network will have a "\_RE" at the end of its name. For example: Home\_Network\_RE

You can also manually enter a new network ID and security key. The new security key must be at least 8 characters long.

Click Next to apply the settings.

DO NOT LEAVE OR REFRESH THIS PAGE Allow the countdown to complete and the wizard will automatically redirect you to the next step.

#### 9 Connect to the New Extended Network

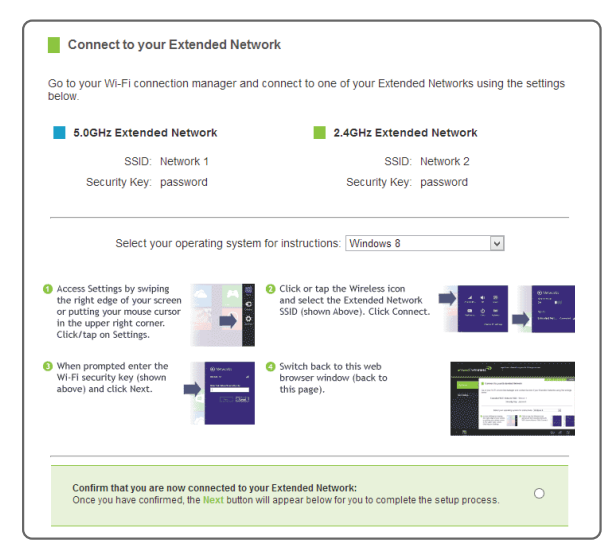

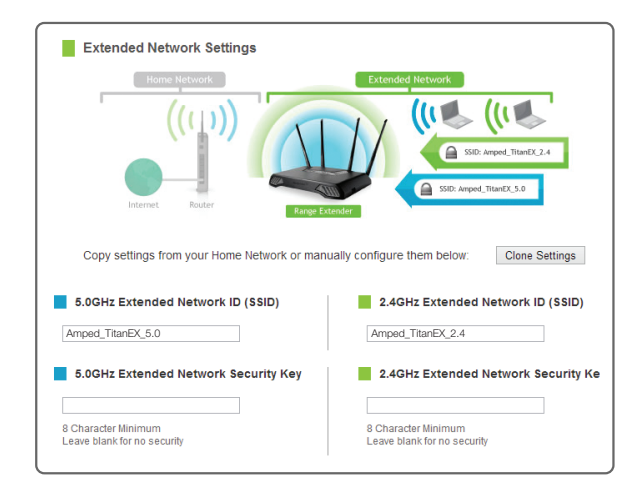

During the countdown process, the Range Extender will

reboot and disconnect the Wi-Fi connection. At this point, you will need to reconnect your PC or tablet to the new Extended Network. You may connect to either the 2.4GHz and 5GHz Extended Network. Follow the instructions on the screen to connect.

Once you have connected, click the check box to confirm. The Next button will appear allowing you to complete the setup process.

If there are problems with your configuration, the setup wizard will inform you to rescan for a network to extend.

If there are no problems, you will see the Setup Summary page below.

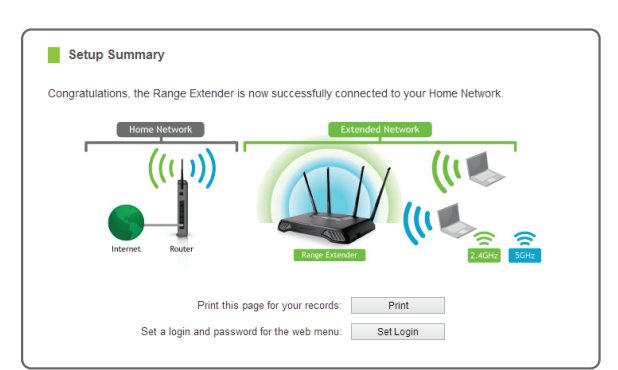

Congratulations, the Range Extender is now successfully configured. Your settings are now saved.

You may also attach any wired network devices to the wired port on the bottom of the Range Extender.

If you experience any problems during this process, please contact Amped Wireless Elite Support:

Phone: 888-573-8820 Email: techsupport@ampedwireless.com Web: www.ampedwireless.com/support

#### 10 Setup Summary

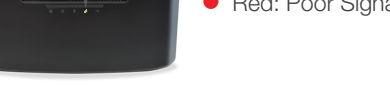

all

If you haven't already positioned your Range Extender in an optimal location, you may do so now. All Range Extender settings are saved and can be safely powered off for relocation.

> The Range Extender is equipped with a Signal Strength LED on top of the device to help you find the most optimal location. It may take 1-3 minutes for the LED to register after powering on the Extender. After setup, the LED can be your guide for positioning the Extender to a better location (if needed). We recommend a signal strength of at least 70%, or when the LED is green.

#### Finding an Optimal Placement Location (Signal Strength LED)

OPTIMAL INSTALLATION Signal Strength LED helps you find the perfect location

- Green: Excellent Signal 70-100%
- Yellow: Moderate Signal 60-69%
- Red: Poor Signal 59% and below

Note: The LED will not turn on if the Extender is not connected to a Home Network.

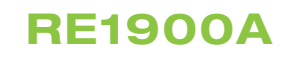

# READ FIRST

# SETUP GUIDE

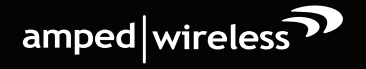

# *TITAN-EX*

HIGHPOWER"AC1900 WI-FI° RANGE EXTENDER

The Dashboard will provide you with the current status of the Range Extender.

Click Scan to find available networks to extend.

#### 6 Scan for a Home Network to Extend

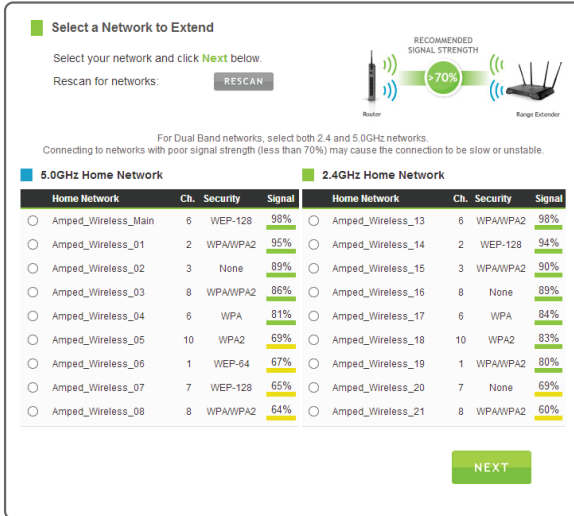

#### 5 Welcome to the Dashboard

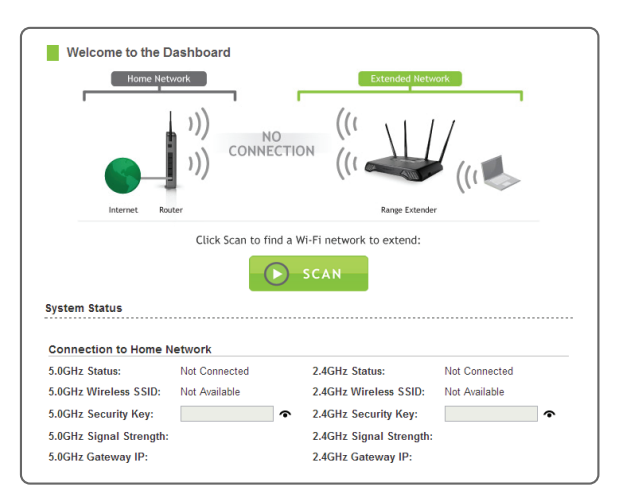

# Troubleshooting Tips

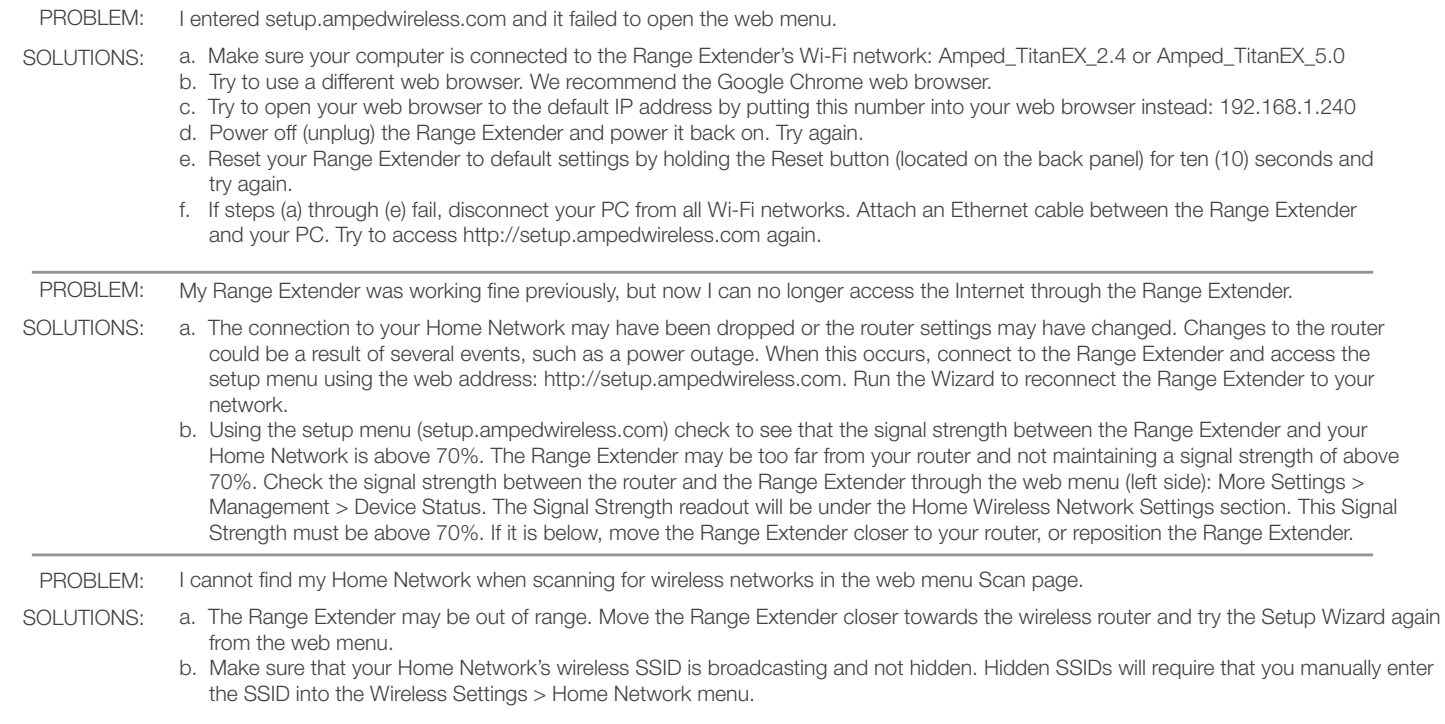

Amped Wireless

A Division of Newo Corporation

Copyright © 2015 Amped Wireless / Newo Corporation. All rights reserved.

Amped Wireless, Newo Corporation, the Amped Wireless Logo are registered trademarks or trademarks of Newo Corporation.

If you continue to have issues setting up the Range Extender, give us a call — we're here to help: 888-573-8820 or 909-217-3168 Visit our website for more support information and answers to frequently asked questions: www.ampedwireless.com/support

#### Using the Features on the Range Extender

If your wireless adapter has WPS one-touch setup, you can use it when connecting to the Range Extender. Hold down the WPS button on the Range Extender (back panel) for 3 seconds. The Power/WPS LED will begin to blink. As it blinks, push the WPS button on your wireless adapter or enable WPS with the provided software for your wireless adapter.

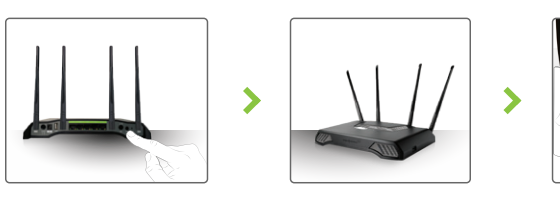

The Range Extender is equipped with many powerful features like BoostBand™ Technology and advanced security features, all of which can be accessed through the web menu:

If you are unfamiliar or want more information on how to enable BoostBand™ Technology or the security features on the Range Extender, please refer to the User's Guide on the included CD.

- A. Tap the "Home" button to get to the home page.
- B. Tap the "Settings" app icon.
- C. Tap on Wi-Fi to enter the iPad's Wi-Fi settings.
- D. Toggle the Wi-Fi "On/Off" selector switch to "On".
- E. Under "Choose a Network," select: Amped\_TitanEX\_2.4 or Amped\_TitanEX\_5.0
- When prompted, enter the wireless security key: "wireless" F.

- A. Tap the "Apps" menu on the tablet screen.
- B. Locate and tap the "Settings" app icon.
- C. Under "Wireless & networks," tap "Wi-Fi settings".
- D. Tap the Wi-Fi box to turn on Wi-Fi and scan.
- E. Under "Wi-Fi networks," select:
- Amped\_TitanEX\_2.4 or Amped\_TitanEX\_5.0
- When prompted, enter the Password key: "wireless" F.

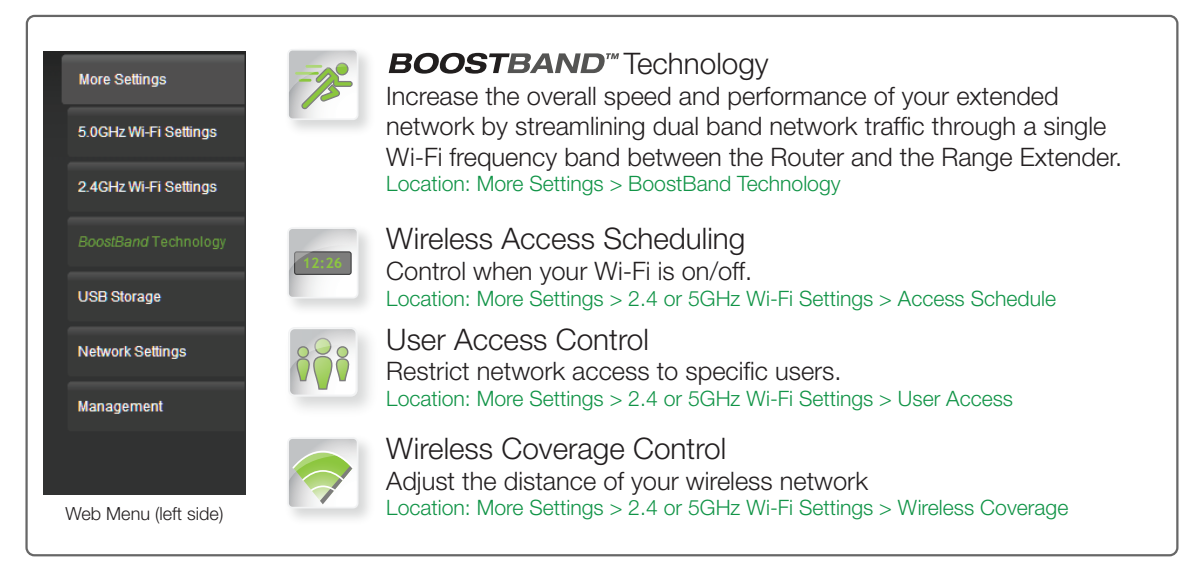

#### Additional Range Extender Features b a Reset the Range Extender to Default Settings USB 3.0 There are two options to reset the Range Extender back to factory default settings: Storage Port Access the Reset button through the web menu on the left side under More Settings > Management > Save/Reload Settings. Select the Reset Settings to Default. Access the physical Reset button on the back panel of the Range Extender: Hold down the Reset button for five to ten (5-10) seconds. You may need to Power On/Off c use a pen tip or pin to access the button. Pressing the Reset button for less than five (5) seconds will simply reboot the Range Extender while saving your USB 2.0 existing settings. b Storage Port b Share USB Storage Devices Connect a USB storage device to the USB 2.0 and/or the USB 3.0 port. Log onto the web menu at http://setup.ampedwireless.com and click the USB Storage tab. Follow the instructions for configuring the settings to share the USB storage device. Wired Ports Co Power & LED Lights On/Off c • Power On/Off: Push button to quickly turn the Range Extender on or off. • LED Lights On/Off: Push button to turn the LED indicators on the front of the Range Extender on or off. LED Lights On/Off c Wired Port LEDs d. Reset Button (a) • Indicates when a device is connected to a wired port (modem or local network) on the back of the Range Extender. The LED will blink rapidly when wired data traffic is transmitted or received. The green LEDs display when there is an active gigabit connection.

## Wi-Fi Protected Setup (One-Touch Setup or Push Button Configuration)

#### iPad Tablet

## Android Tablet

#### Mac OS X

Click on the Wireless icon to see available wireless networks. Select Amped\_TitanEX\_2.4 or Amped\_TitanEX\_5.0 network. When prompted for a password, enter "wireless".

Click on the Wireless icon to see available wireless networks (For Vista, click Start > Connect To). Select Amped\_TitanEX\_2.4 or Amped\_TitanEX\_5.0 network and click Connect. When prompted for a password, enter "wireless".

#### Windows 7 & Vista

## How to Connect Wirelessly to the Range Extender

Tap on your Settings icon, select Wi-Fi, and choose the network, Amped\_TitanEX\_2.4 or

Amped\_TitanEX\_5.0. When prompted for a password, enter "wireless".

#### iPhone

Swipe in from the right edge to access the charms bar, tap on Settings, select the Wi-Fi icon, and select Amped\_TitanEX\_2.4 or Amped\_TitanEX\_5.0. When prompted for a password, enter "wireless".

# Windows 8

Connecting to the 5GHz network requires that you have a 5GHz capable network adapter.

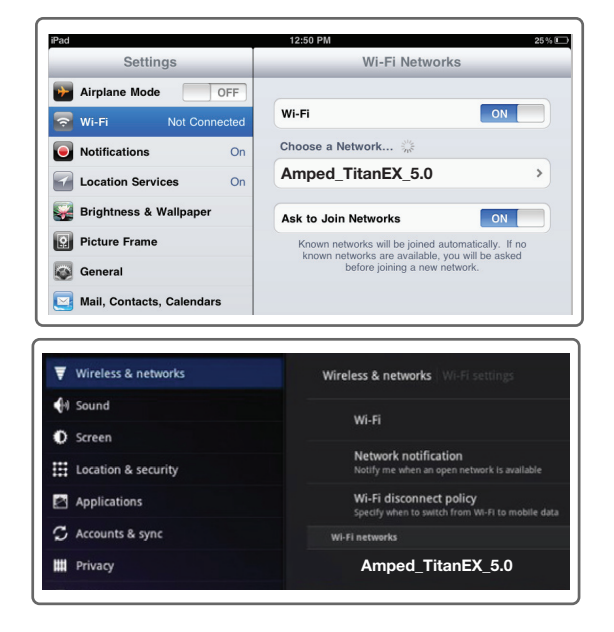

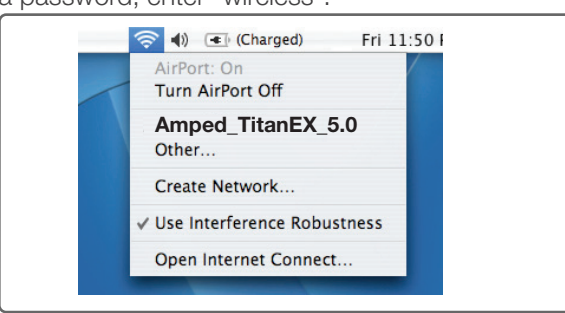

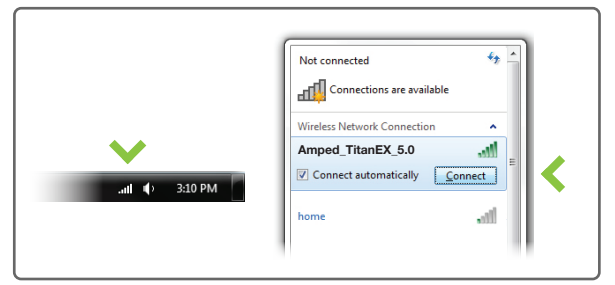

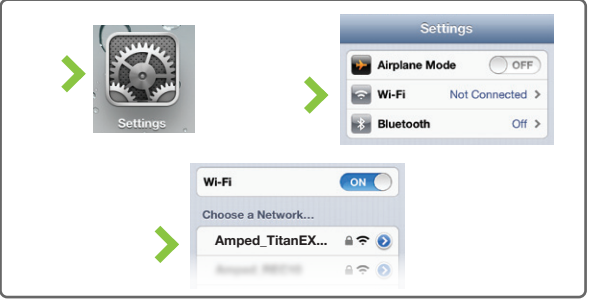

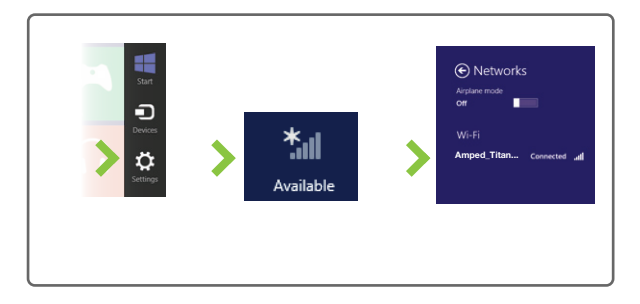

#### Setting the Range Extender's System Clock

In order for your Access Schedules and logs to perform using the correct time stamps and schedules you will need to set your System Clock. To do so, go under Management and access the System Clock tab to sync the System Clock with your computer's time or to sync with the Internet.

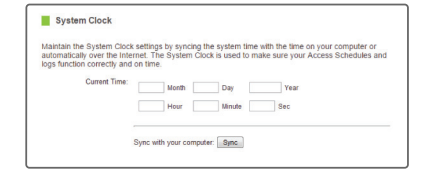

## Setting a Login & Password for the Web Menu

This login/password is NOT the wireless network key used to connect to your wireless network.

For added security you may want to set a login and password to access the web menu. To do this, go to More Settings > Management > Password on the left side of the web menu. If you forget your login and password, you will need to reset the Range Extender back to default settings to access the web menu. To reset the Range Extender to default settings, hold the reset button on the top of the Range Extender for 5-10 seconds.

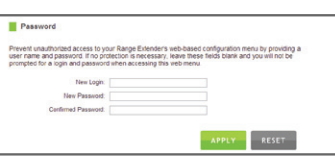

# Tips: Power Outages, Rebooting Routers & Channel Changes

Wireless routers operate on specific wireless channels to avoid interference with neighboring networks. Some wireless routers are set to automatically scan for the best wireless channel. A power outage, or a simple reboot, may cause your home wireless router to change its wireless channel and cause the Range Extender to disconnect from your home network. After a minute or two the Range Extender will automatically reconnect to your Home Network with the new settings. However, if for whatever reason it does not, simply log onto the Range Extender's web menu by opening your web browser and accessing, http://setup.ampedwireless.com. If the page does not load, try resetting the Range Extender by holding down the Reset button on the back panel for five to ten seconds. After the Range Extender has rebooted, open your web browser and try again.

When the web menu appears, run through the Wizard again to reconfigure the connection to your Home Network. To prevent the channel changing issue from occurring in the future, you may log onto your router's web menu and set the wireless channel from Automatic to a static channel number. You will need to reconfigure the Range Extender with the new channel. If you are not sure how to access your router's web menu, contact the support department for the brand of your wireless router.

#### Autoloading Web Menu

When the Range Extender loses its connection with your Home Network, the web menu will automatically load on your web browser. All web address entries will be redirected to the Dashboard of the Range Extender. This redirect feature is meant to notify and help you to easily reconfigure your Range Extender in the event of a disconnection. You may disable this feature through the web menu (left side): More Settings > Network Settings > IP Settings. The feature is titled: Auto-DNS.

## Wired Port Routing

The Range Extender automatically designates the Internet route for all devices connected through its wired ports. For example, if you are connected to a dual band network, computers connected to the back of the Range Extender may access the Internet through your 2.4GHz Home Network or your 5GHz Home Network. The Range Extender will automatically select an active route, however if you feel you need to change these settings you may do so via the web menu (left side): More Settings > Network Settings > Wired Port Routing.